# **GEWAN 6.0**

## **Handbuch für die Installation**

**Erstellt von Franz Freko** (bis Version 4.5.14)

Aktualisiert von Erwin Dworzak (ab Version 4.5.15)

**© 2023 Landesamt für Digitalisierung, Breitband und Vermessung IT-Dienstleistungszentrum des Freistaats Bayern**

### **GEWAN** - Installationshandbuch

## Inhaltsverzeichnis:

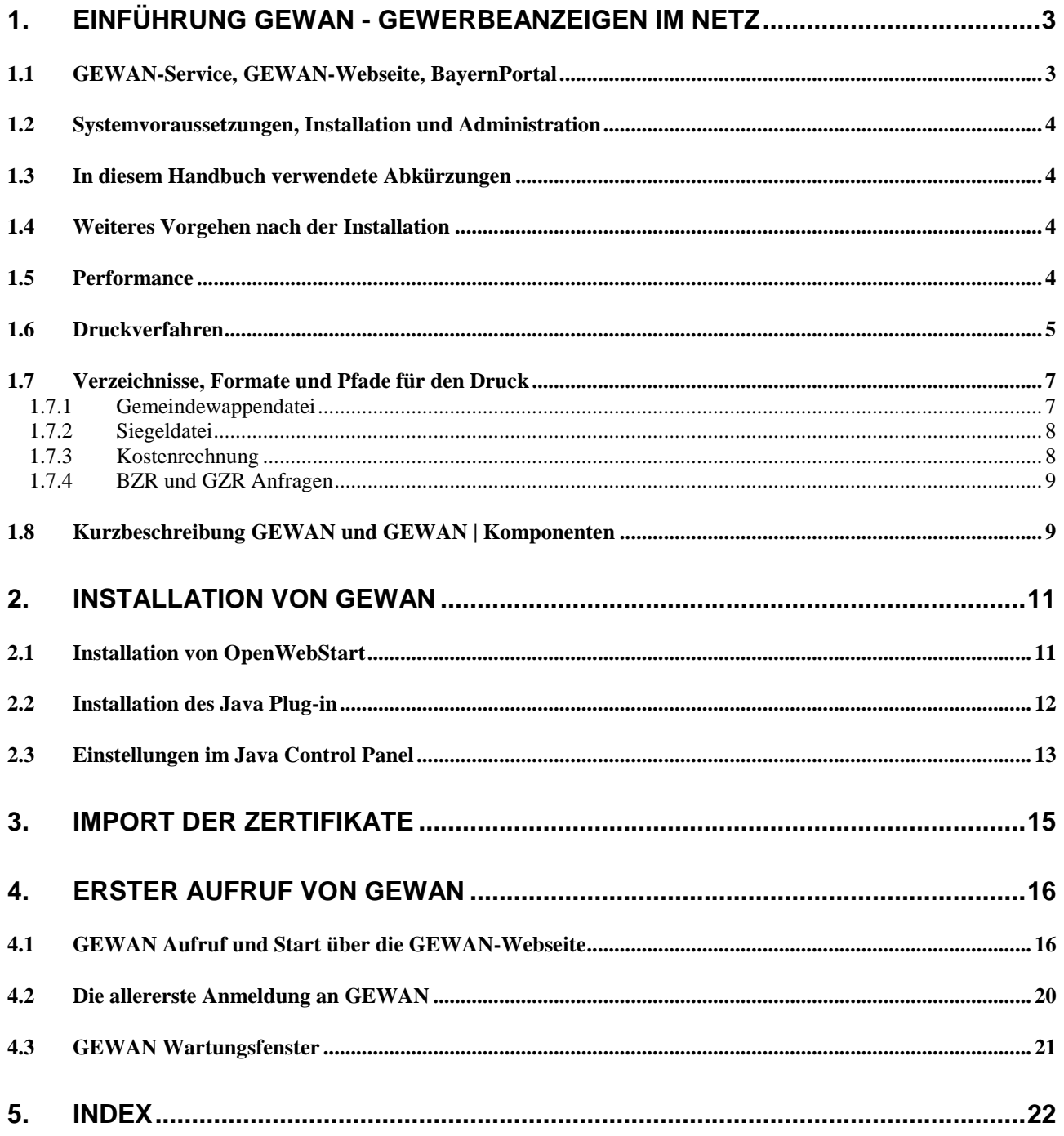

Anmerkung: Zur besseren Lesbarkeit wird im Installationshandbuch i.d.R. die männliche Form benutzt.

## <span id="page-2-0"></span>**1. Einführung GEWAN - Gewerbeanzeigen im Netz**

Das IT-Dienstleistungszentrum des Freistaats Bayern (kurz: IT-DLZ) stellt im Auftrag des StMWi die zentrale Infrastruktur für die eGovernment-Lösung GEWAN (**GEW**erbe**A**nzeigen im **N**etz) bereit. Eine Kurzbeschreibung können Sie derzeit nur über das Behördennetz unter *[http://www.it](http://www.itdlz.bybn.de/dienstleistungen/gewan/index.html)[dlz.bybn.de/dienstleistungen/gewan/index.html](http://www.itdlz.bybn.de/dienstleistungen/gewan/index.html)* beziehen.

GEWAN ermöglicht den elektronischen und medienbruchfreien Austausch von Gewerbemeldungen in Bayern. Dies wird durch die Datenübertragung auf bundeseinheitlichen Schlüsselverzeichnissen und Formaten wie z. B. der Wirtschaftsklassifikation WZ2008 oder dem XÖV-Standard (XML in der öffentlichen Verwaltung) DatML/RAW erreicht. Nutzer von GEWAN sind neben kommunalen Behörden und staatlichen Stellen weitere Institutionen (z.B. Berufsgenossenschaft).

Der elektronische Verständigungsdienst (eVD) von GEWAN kann von Gemeinden und Landratsämtern über bereitgestellte Webservices oder GEWAN-Clients genutzt werden. Wirtschaftskammern können ausschließlich den GEWAN-Client zur Erfassung von Gewerbemeldungen einsetzen.

## <span id="page-2-1"></span>**1.1 GEWAN-Service, GEWAN-Webseite, BayernPortal**

Bei **Fragen zu GEWAN** können Sie sich während der Servicezeit (Montag bis Freitag 7:00 - 18:00 Uhr) an den **ServiceDesk des IT-DLZ** (Fon: **089/2119-4922**, Fax: 089/2119-14922) wenden. Der *GEWAN-Servicebetrieb* steht Ihnen von Montag bis Donnerstag 07:30 - 17:00 Uhr und Freitag 07:30 - 15:00 Uhr zur Verfügung. Sie erreichen uns per Mail unter *[gewan@bayern.de](mailto:gewan@bayern.de)*.

Umfassende Informationen zu GEWAN finden Sie in unserem Webauftritt im Internet unter *[https://gewan.bayern.de](https://gewan.bybn.de/)* und im Behördennetz unter *[https://gewan.bybn.de](https://gewan.bybn.de/)*.

Der Verwaltungsservice Bayern (BayernPortal) enthält weitere nützliche Informationen zum Thema "Gewerbeanzeige", die Sie unter den folgenden Linkadressen beziehen können: *<http://www.freistaat.bayern/dokumente/leistung/5777574439>* (für Gewerbe**an**meldung) *<http://www.freistaat.bayern/dokumente/leistung/779643359502>* (für Gewerbe**um**meldung) *<http://www.freistaat.bayern/dokumente/leistung/762865582502>* (für Gewerbe**ab**meldung).

Dort können Sie jeweils eine Beschreibung, die Voraussetzungen und die erforderlichen Unterlagen zu den einzelnen Meldearten ansehen.

Anfragen zu eingetragenen Firmen können Sie kostenlos über die folgende Webseite beziehen: *<http://www.handelsregisterbekanntmachungen.de/index.php?aktion=suche>* (Justizportal des Bundes und der Länder, Herausgeber ist das Bundesland NRW.

Neben dem zentralen Produktivbetrieb stellt das IT-DLZ auch ein Testsystem für Neukunden und neue MitarbeiterInnen bzw. zur Anbindung von Fremdverfahren bereit.

Zu den Funktionalitäten von **GEWAN** werden mehrmals jährlich vom IT-DLZ **Schulungen** angeboten. Die **Termine** finden Sie unter *<https://gewan.bayern.de/service/schulungen/index.html>*.

## <span id="page-3-0"></span>**1.2 Systemvoraussetzungen, Installation und Administration**

Wenn Sie GEWAN produktiv einsetzen wollen, müssen Sie die Anwendung zuerst administrieren. Das Vorgehen zum Einrichten und Verwalten von GEWAN ist in den beiden Handbüchern für Installation und Administration entsprechend beschrieben.

Benötigte Hardware:

- PC mit mindestens 2 GHz und 4 GB RAM (empfohlen: Dual-Core-CPU und 8 GB RAM)
- Bildschirm mit einer Auflösung von 1280 x 1024 Bildpunkten und 256 Farben oder mehr
- Schnelle DSL-Verbindung (mind. 1,5 MBit/sek.)

Unterstützte Betriebssysteme:

- Alle aktuellen Windows-Versionen

Benötigte Software:

- Java Runtime Environment (JRE) (Version **1.11** oder höher)
- OpenWebStart 1.6.0 oder höher
- Adobe Reader 2017 oder neuer.

## <span id="page-3-1"></span>**1.3 In diesem Handbuch verwendete Abkürzungen**

**AH** = Administrationshandbuch

**BH** = Benutzerhandbuch

 **dieses Installationshandbuch** 

## <span id="page-3-2"></span>**1.4 Weiteres Vorgehen nach der Installation**

Bevor Sie mit GEWAN arbeiten, sind im Verwaltungsmenü einmalig administrative Vorarbeiten zu erledigen, wie z.B. das Einrichten des Profils (Gemeinde, Landratsamt, bei Verwaltungsgemeinschaften auch das der VG-Organisation, Wirtschaftskammern), das Anlegen von Benutzern und deren Rollen, das Vergeben von Befugnissen für die Rolle, das Einrichten von (internen) Druckverteilern, sowie die Benutzereinstellungen. Eine genaue Beschreibung dieser Vorarbeiten finden Sie im GEWAN Handbuch für Administration und Verwaltung.

## <span id="page-3-3"></span>**1.5 Performance**

Der allererste Aufruf von GEWAN kann nach den aktuellen Sicherheitsvorgaben je nach Leitungskapazität und Rechnerausstattung unterschiedlich lange dauern, da dabei die aktuelle Version der GEWAN-Jar-files einmalig heruntergeladen wird (IH Kap. 4).

**Hinweis:** Bei allen weiteren Aufrufen von GEWAN sollte die Zugriffsgeschwindigkeit im niedrigen Sekundenbereich liegen. Eine wesentliche Rolle für die Zugriffszeiten zu GEWAN spielt auch die Leitungskapazität des Landkreisknotenpunktes, falls der Zugriff über das **Behördennetz** (*[https://ge](https://gewan.bybn.de/)[wan.bybn.de](https://gewan.bybn.de/)*) erfolgt. Sie können GEWAN im Behördennetz aber auch über die **Internetadresse** (*[https://gewan.bayern.de](https://gewan.bayern.de/)*) aufrufen, falls diese an der Firewall im Landratsamt freigeschaltet ist.

Folgende Erfahrungswerte sind in Abhängigkeit der Leitungsauslastung Ihrer Kommune bekannt:

```
LDBV
```
#### **Bei 4,5 MBit/s DSL-Leitung und Zugriff auf GEWAN über das Behördennetz:**

- bis zur Aktivierung der Anmeldemaske: Durchschnittswert 20-120 Sekunden (Idealwert 20- 60 Sekunden)
- Anmeldung nach Eingabe der Zugangsdaten: Durchschnittswert 20-30 Sekunden (Idealwert 2-8 Sekunden)

**Bei 1,5 MBit/s DSL-Leitung und Zugriff auf GEWAN über das Behördennetz / Internet:** Die Performance kann je nach Leitungsauslastung der Kommunen starken Schwankungen unterliegen, jedoch sollte die Minutengrenze nicht erreicht werden. Unter Umständen sind die Einstellungen im Netzwerk (z.B. DNS-Server, Proxy-Server, Firewall, etc.) Ihrer Kommune und / oder des Landkreisknotenpunktes nicht ausreichend konfiguriert. Wenden Sie sich bitte in diesem Fall an Ihren Systembetreuer.

## <span id="page-4-0"></span>**1.6 Druckverfahren**

GEWAN druckt direkt in PDF-Formdateien (=PDF-Datei mit Formularfelder). Ein Umwandeln von anderen Formaten in PDF mit einem bisher damit verbundenen Qualitätsverlust (verschieben von Feldbezeichnungen und Inhalten etc.) unterbleibt. Vorschau und Druck stimmen überein. Die Formularfelder sind generell gesperrt, um Unterschiede zwischen gespeicherten Daten und Ausdrucken zu verhindern.

Die Vorschau wird durch das Anzeigen des Dokumentes im Adobe Reader übernommen. Aus der Vorschau kann in der Regel ebenfalls gedruckt werden.

**Hinweis:** Die Dateigröße der Formulare wurde um bis zu 90% verkleinert. Durch diese Komprimierung können die zu druckenden Daten schneller an den Drucker übertragen werden. **Die Formulare sind auf Adobe Reader Version 2017 und höher ausgelegt**. Halten Sie die Version immer möglichst aktuell.

Der Adobe Reader bleibt jetzt bei Ausdruck und Vorschau im Vordergrund und muss entweder minimiert oder geschlossen werden. Die Befehlszeilenparameter, die früher ein automatisches "Minimieren" des Readers ermöglichten, werden jetzt nicht mehr verwendet.

Die Exemplare sind nach den Empfängern/Verteilern zusammengefasst. Ausgedruckt wird immer ein komplettes Gesamtdokument, welches alle Dokumente der einzelnen ausgewählten Empfänger/Verteiler beinhaltet. Dadurch ist auch eine sinnvolle Archivierung der PDF-Dokumente möglich. Des Weiteren erleichtert dies die Ausgabe an andere Medien (z.B. Fax).

Als Ausgabemöglichkeit gibt es jetzt noch "Ausdruck mit Dialog" oder "Direkter Ausdruck". Um den Druck mit den Funktionen "Direkter Druck" oder "Ausdruck mit Dialog" nutzen zu können, muss das Adobe JavaScript im Reader unter "Bearbeiten"  $\rightarrow$  "Grundeinstellung"  $\rightarrow$  "JavaScript" aktiviert sein. Diese Funktion ist jedoch unabhängig von dem JavaScript im Browser, das eventuell wegen Sicherheitsbedenken abgeschaltet ist. Sollte das Reader JavaScript deaktiviert sein, führt der Druck generell die gleiche Funktion aus, wie die Druckvorschau. Das Dokument wird im Reader geöffnet, ohne jedoch den Druck direkt anzustoßen oder den Druckdialog anzuzeigen. Zudem wird folgende Meldung angezeigt:

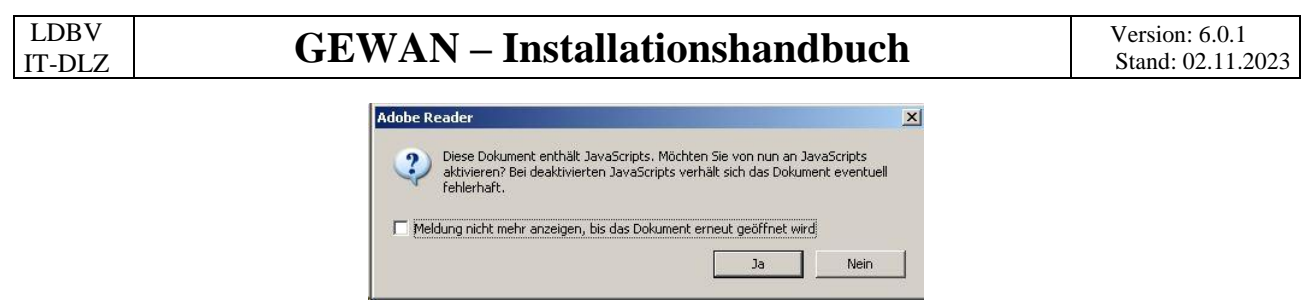

Wird diese mit "Ja" bestätigt, ist das JavaScript danach aktiviert und der Druck kann wie beschrieben erfolgen. Bleibt es bei der Deaktivierung, muss der Anwender den Druck selbst anstoßen. Beim "direkten Druck" wird das Dokument nach dem Senden an den Drucker im Reader geschlossen. Dies soll verhindern, dass sich immer mehr Dokumente im Reader ansammeln.

Durch das Update von Adobe auf die Version 8.1.2 wird vom Adobe Reader jetzt eine Sicherheitsmeldung ausgegeben, sobald Sie über GEWAN direkt ausdrucken und in den Benutzereinstellungen die Druckart "Direkter Ausdruck" eingestellt ist. Um den Ausdruck aus GEWAN zu erhalten, müssen Sie diese Sicherheitsmeldung akzeptieren.

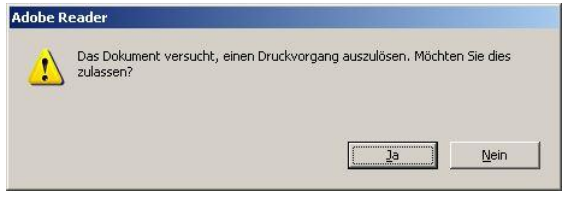

Durch das Update von Adobe auf die Version 9.x können Sie Sicherheitsmeldungen unterdrücken. Gehen Sie dazu wie folgt vor: Die Sicherheitseinstellung im Reader 9.x unter der Registerkarte Bearbeiten/Voreinstellungen/Sicherheitseinstellung (erweitert) die Option "Erweiterte Sicherheit aktivieren" anhaken und im Fenster "Vertrauenswürdige Sites" die entsprechenden Druckpfade z.B. C:\Users\Benutzername\gewanFDFDrucke\concated und

C:\Users\Benutzername\gewanFDFDrucke\fdfdruck hinterlegen.

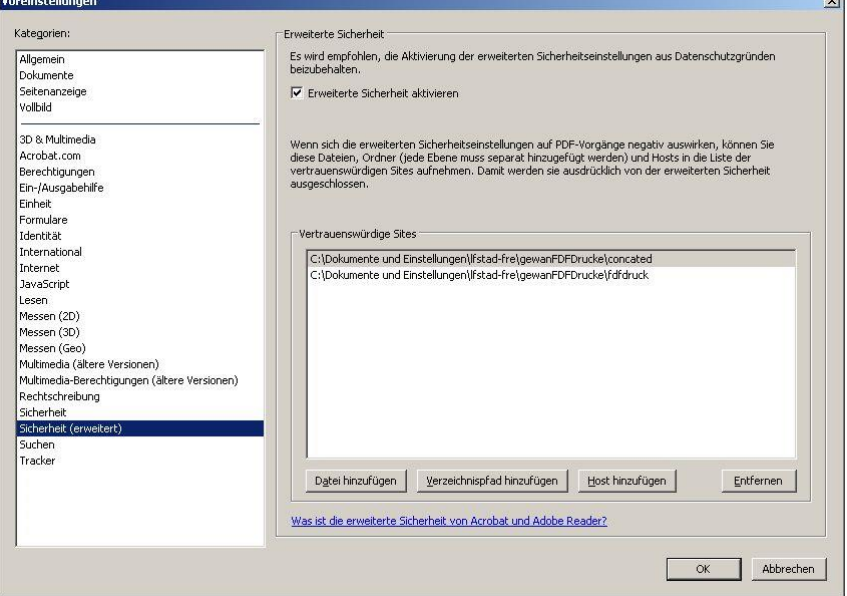

## <span id="page-6-0"></span>**1.7 Verzeichnisse, Formate und Pfade für den Druck**

Ist für den Druck kein Pfad im GEWAN-Benutzerprofil voreingestellt (empfohlen), wird automatisch im Home-Verzeichnis des Benutzers der Ordner *gewanFDFDrucke* mit den drei **Unterordnern** *concated*, *fdfdruck* und *wappen* eingerichtet (AH Kap. 4.1.2).

Die Archivierung erfolgt in dem Unterordner *archiv*, der nur dann automatisch von GEWAN erstellt wird, wenn für den jeweiligen GEWAN-Benutzer die Benutzereinstellung **PDF Gesamtdatei** "*archivieren*" ausgewählt ist, z.B. für eine elektronische Aktenverwaltung (AH Kap. 3).

Archiviert werden nur Dateien, die auch ausgedruckt wurden, mit Ausnahme der GZR/BZR Dialoge. Hier ist generell nur noch die Vorschau möglich. Da die Formulare nicht verändert werden können, kann auch das JavaScript, das für den Ausdruck der Datei sorgt, nicht eingefügt werden.

Der Versanddruck aus GEWAN ist zwar als Panel im Anzeigendruck noch hinterlegt, beim Aufruf werden Sie jedoch mit einer Meldung darauf hingewiesen, dass auf Grund der elektronischen Weiterleitung kein Versanddruck mehr erfolgt (BH Kap. 10).

#### <span id="page-6-1"></span>**1.7.1 Gemeindewappendatei**

Grafikdateien (Logo/Wappen) müssen von Ihrer Gemeinde nach den unten stehenden Kriterien geliefert werden. Das GEWAN-Serviceteam kopiert die Datei auf den GEWAN-Server. Die auf dem Server gespeicherte Datei wird bei jedem Start von GEWAN auf Ihrem Rechner ins lokale *wappen*-Verzeichnis kopiert. Das Wappen wird bei bestimmten Formularen rechts oben gedruckt.

Änderungen am Wappen werden nur durch das Kopieren einer neuen Datei auf dem GEWAN-Server (und anschließendem Neustart von GEWAN) wirksam. Die Datei wird einmal pro GEWAN-Sitzung auf den Client gezogen, lokale Änderungen werden damit nach jedem Start überschrieben.

**Größe:** Eine festgeschriebene Größe gibt es nicht, wir empfehlen aber folgenden Maximalwert in Pixel nicht zu überschreiten: 1000 H x 1000 B

#### **Dateiformat:** png

#### **Dateiname:**

Bei **Gemeinden:** AGS+png (z. B. 09194131.png) AGS ist der (8stellige) amtliche Gemeindeschlüssel, z.B. 09194131 für die Mustergemeinde. Bei **Verwaltungsgemeinschaften**: VG-ID+png (z. B. 091945101.png) Die VG-ID ist generell 9stellig, z. B. 091945101 für die Musterverwaltungsgemeinschaft.

Beachten Sie bitte bei **Verwaltungsgemeinschaften**: In Abhängigkeit der Benutzereinstellung (Daten beim Druck aus der Mitgliedsgemeinde) müssen die Wappen/Logos vor Ort entsprechend für **jede** Mitgliedsgemeinde bereitgestellt werden.

Die Form des Wappens / Logos muss gewahrt werden (keine Verzerrung bei Vergrößerung oder Verkleinerung zulassen).

**Achtung:** Bei Änderungen müssen Sie zuerst die alte Datei im entsprechenden Verzeichnis löschen und uns die neue Datei schicken, damit diese auf dem Server kopiert werden kann.

#### <span id="page-7-0"></span>**1.7.2 Siegeldatei**

Nur wenn auf Ihrem Rechner lokal im *wappen*-Verzeichnis eine Siegeldatei vorliegt, wird das Dienstsiegel bei bestimmten Formularen im Bereich des Unterschriftenfeldes gedruckt. **Für die Pflege dieser Datei sind Sie selbst zuständig**, da die **Siegeldatei ausschließlich lokal** im *wappen*-Verzeichnis auf Ihrem Rechner **gespeichert** ist.

**Größe:** Eine festgeschriebene Größe gibt es nicht, wir empfehlen aber, folgenden Maximalwert in Pixel nicht zu überschreiten: 1000 H x 1000 B

**Pfad:** Das Siegel wird von Seiten der Kommune erstellt und i.d.R. unter *C:\Benutzer\benutzername\gewanFDFDrucke* im Unterordner *wappen* hinterlegt.

#### **Dateiformat:** png

#### **Dateiname:**

Bei **Gemeinden:** AGS+ds.png (z. B. 09194131ds.png) AGS ist der (8stellige) amtliche Gemeindeschlüssel, z.B. 09194131 für die Mustergemeinde. Bei **Verwaltungsgemeinschaften**: VG-ID+ds.png (z. B. 091945101ds.png) Die VG-ID ist generell 9stellig, z. B. 091945101 für die Musterverwaltungsgemeinschaft.

Beachten Sie bitte bei **Verwaltungsgemeinschaften**: In Abhängigkeit der Benutzereinstellung (Daten beim Druck aus der Mitgliedsgemeinde) müssen die Dienstsiegel vor Ort entsprechend für **jede** Mitgliedsgemeinde bereitgestellt werden.

Die Form des Dienstsiegels muss gewahrt werden (keine Verzerrung bei Vergrößerung oder Verkleinerung zulassen).

**Achtung:** Bei Änderungen müssen Sie zuerst die alte Datei im wappen-Verzeichnis überschreiben, damit die neue Datei angezogen werden kann.

#### <span id="page-7-1"></span>**1.7.3 Kostenrechnung**

Die **Bemerkung in der Kostenrechnung** kann im Benutzerprofil gespeichert werden. Im Druckdialog gibt es ein entsprechendes Feld, in dem Änderungen an dem gespeicherten Text für den einzelnen Ausdruck vorgenommen werden können.

Als Absenderadresse (Zeile über der Anschrift bei Kostenrechnung, Auskunft, Aufforderung Anzeigepflicht, etc.) wird auf die im Benutzerprofil gespeicherten Adressdaten zurückgegriffen. Für diverse Funktionen (z.B. Rechnungsdruck, Datenexport, etc.) werden auch Daten des Gemeinde- bzw. Organisationsprofils (bei Verwaltungsgemeinschaften) verwendet.

Die in einem Block zusammengefassten "Kopfdaten" (Sachbearbeitung, Zimmer-Nr., Haltestelle, Anschrift) ergeben sich aus den im Benutzerprofil hinterlegten Einträgen des jeweiligen Benutzers (AH Kap. 4.1).

#### <span id="page-8-0"></span>**1.7.4 BZR und GZR Anfragen**

Die Drucke der Formulare GZR1 bis GZR6 sowie BZR3 und BZR4 entfallen seit der Version GE-WAN 4.6.0.

Die Register BZR und GZR werden seit Längerem in der Behörde "Bundesamt für Justiz" geführt. Das Bundesamt stellt auf der Internetseite *[https://www.InFormJu.de](https://www.informju.de/)* einen Formularserverdienst zur Anfrage an das BZR/GZR zur Verfügung. Nähere Informationen dazu können Sie auch unter dem folgenden Link erhalten: [http://www.bundesjustizamt.de/behoerden.](http://www.bundesjustizamt.de/behoerden)

## <span id="page-8-1"></span>**1.8 Kurzbeschreibung GEWAN und GEWAN | Komponenten**

GEWAN ist eine im Rahmen von eGovernment kostenlos bereitgestellte Basiskomponente des Freistaats Bayern, die das Speichern von Gewerbedaten in einer zentralen Datenbank und das Weiterleiten daraus an unterschiedliche Stellen ermöglicht. Seit dem 01.01.2017 nutzen alle 2.056 Gemeinden und alle 71 Landratsämter in Bayern eine oder mehrere Komponenten von GEWAN.

#### • **GEWAN | Assistent**

Der Assistent ermöglicht eine formularservergesteuerte Erfassung der Gewerbe**an**meldungen für Bürger und Unternehmer. Die elektronische Weiterleitung der Formulardaten kann nur für die Gewerbedaten der Bürger online an die Gemeinden erfolgen, die die Komponente GEWAN | Gemeinde einsetzen und gleichzeitig den Link für die Einbindung des Online-Formulars (s.a. GEWAN | Bürger-Online) anbieten.

Für alle anderen Gemeinden und bei Gründeragenturen (s. hier: *<https://www.gruenderland.bayern/>*) erfasste Gewerbe**an**meldungen erfolgt die Weitergabe der Daten an die jeweiligen Gemeinden derzeit ausschließlich in Papierform.

#### • **GEWAN | Auskunft-Online**

Das Modul ermöglicht dem Bürger, online eine Auskunft anzufordern.

#### • **GEWAN | Bürger-Online**

Das Modul ermöglicht dem Bürger, den Beginn einer Gewerbetätigkeit über das Internet in einer Gemeinde anzuzeigen. Dabei werden die Gewerbedaten über ein Online-Formular elektronisch erfasst und an die zuständige Gemeinde weitergeleitet (Kap. 8.3). Die Online-Übermittlung der Daten berechtigt den Bürger nicht, die Gewerbetätigkeit vor der endgültigen Fertigstellung der Gewerbeanzeige (dazu gehört u.a. die Speicherung der Daten, die Übermittlung einer Kopie der Gewerbeanzeige als Empfangsbestätigung durch die Gemeinde an den Postkorb des für diese Funktion registrierten Bürgers, die Erhebung von Gebühren, etc.) auszuüben.

Um den Service in vollem Umfang nutzen zu können, kann sich der die Gewerbetätigkeit anzeigende **Bürger im BayernPortal** (*<http://www.freistaat.bayern/>*) **für den Bürgerservice** (*[http://www.frei](http://www.freistaat.bayern/suche/lebenslage/hierarchisch/buerger)[staat.bayern/suche/lebenslage/hierarchisch/buerger](http://www.freistaat.bayern/suche/lebenslage/hierarchisch/buerger)*) **registrieren**.

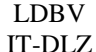

Mit der dort bereitgestellten BayernID (Ihr Zugang zu allen Online-Services in Bayern: Eine ID für Alles!), die für die Einrichtung eines Bürgerkontos benötigt wird, ist die Registrierung (Informationen dazu finden Sie unter *<https://www.buergerserviceportal.de/bayern/freistaat>*) abgeschlossen. Die Einbindung des GEWAN-Bürger-Online-Formulars erfolgt per Link über die Homepage bei der Gemeinde, die GEWAN | Gemeinde einsetzt.

Voraussetzung für die Übermittlung der Anzeigedaten an das Postfach *Bürger-Online* ist das **Abonnement der Gewerbeanmeldung Online** (s.a. Kap 1.6) über das Redaktionssystem des BayernPortals[\(https://www.bayvis-redaktionssystem.bayern.de\)](https://www.bayvis-redaktionssystem.bayern.de/) durch den BayernPortal-Redakteur Ihrer Kommune.

Fragen zur Zugangsberechtigung Ihres BayernPortal-Redakteurs zum Redaktionssystem richten Sie bitte an die Zentrale Redaktion des BayernPortals [\(bayvis-redaktion@stmd.bayern.de](mailto:bayvis-redaktion@stmd.bayern.de))), siehe hierzu auch unsere Homepage [https://www.gewan.de/info/assistent/index.html.](https://www.gewan.de/info/assistent/index.html)

Zusätzlich kann der BayernPortal-Redakteur den Link auf Ihrer kommunalen Homepage einbinden, indem er die Übersichtseite<https://www.freistaat.bayern/dokumente/onlineservice/7333142412> aufruft, die eigene Kommune anklickt und die Maus auf der Schaltfläche "Zum Online-Verfahren" plaziert. Durch Klick auf die rechte Maustaste kann er im Kontextmenü über "Link kopieren", "Link-*Adresse kopieren*" oder "*Verknüpfung kopieren*" den Link in die Zwischenablage kopieren und an die gewünschte Stelle in der Gemeinde-Homepage einfügen.

#### • **GEWAN | eVD**

Der elektronische Verständigungsdienst (eVD) leitet von den Kreisverwaltungsbehörden freigegebene Gewerbemeldungen verschlüsselt an die Empfangsstellen (nach § 14 Abs. 8 GewO) weiter.

#### • **GEWAN | Gemeinde**

Kreisangehörige Gemeinden und kreisfreie Städte können über GEWAN | Gemeinde Gewerbemeldungen erfassen und verwalten (Auskünfte erteilen, drucken und auswerten). Über die Komponenten GEWAN | Wirtschaftskammer und GEWAN | Bürger-online können ebenfalls Gewerbedaten online in GEWAN | Gemeinde zum Be- und Verarbeiten gelangen. Die Weiterleitung der Gewerbedaten an die gesetzlich vorgeschriebenen Empfangsstellen erfolgt bei kreisangehörigen Stellen unmittelbar nach dem Speichern und nach der Genehmigung durch die Aufsichtsbehörde, bei kreisfreien Städten am Tag nach dem Speichern jeweils per GEWAN | eVD.

#### • **GEWAN | Landratsamt**

Landratsämter können Gewerbemeldungen prüfen (beanstanden oder genehmigen) und auswerten.

#### • **GEWAN | Nachsignierung**

Die Tätigkeitsschlüssel der über GEWAN | Gemeinde eingegangenen elektronischen Gewerbemeldungen werden geprüft und gegebenenfalls korrigiert, bevor sie an die gesetzlich vorgeschriebenen Empfangsstellen weitergeleitet werden.

#### • **GEWAN | Serviceplattform**

Das Modul stellt eine Vielzahl von Diensten als Webservices zur Verfügung, durch die die Erfassung von Gewerbemeldungen erleichtert und der Austausch von Daten ermöglicht wird.

#### • **GEWAN | Webservice**

Gemeinden und Landratsämter mit kommerziellen Gewerbeprogrammen von Drittanbietern nutzen den elektronischen Verständigungsdienst von GEWAN über den Webservice.

#### • **GEWAN | Wirtschaftskammer**

Das Modul ermöglicht Wirtschaftskammern (IHKs und HWKs), Gewerbemeldungen zu erfassen und elektronisch an die Gemeinden weiterzuleiten, die die Komponente GEWAN | Gemeinde einsetzen und den Wirtschaftskammern im Gemeindeprofil eine Freigabe zur Weitergabe der Daten erteilt haben.

#### • **(GEWAN | Access-Schnittstelle)**

Die GEWAN | Access-Schnittstelle ist ein lokales Schnittstellenprogramm, das Sie von hier *[https://gewan.bayern.de/mam/software/gewan\\_-\\_access-schnittstelle\\_version\\_420.151.3.zip](https://gewan.bayern.de/mam/software/gewan_-_access-schnittstelle_version_420.151.3.zip)* beziehen können und über das die Gewerbedaten aus dem GEWAN-Client mittels Daten-Export in eine Access-Datenbank importiert werden. Dort besteht die Möglichkeit, die Daten zur weiteren Verwendung aufzubereiten (z.B. Statistiken und Serienbriefe).

Anmerkung: Die Access-Schnittstelle wird seit 2010 nicht mehr weiterentwickelt. Bei Problemen können wir nur sehr eingeschränkt helfen. Ein Ersatz ist angedacht.

## <span id="page-10-0"></span>**2. Installation von GEWAN**

## <span id="page-10-1"></span>**2.1 Installation von OpenWebStart**

Die **Installationsanleitung** für OpenWebStart finden Sie auf unserer GEWAN-Homepage unter dem Link [https://gewan.bayern.de/mam/software/installationsanleitung\\_openwebstart\\_gewan.pdf.](https://gewan.bayern.de/mam/software/installationsanleitung_openwebstart_gewan.pdf)

Bitte beachten Sie, dass OpenWebStart mindestens Java 1.11 voraussetzt. Ihre IT-Abteilung kann Sie sicher bei der Installation unterstützen.

## <span id="page-11-0"></span>**2.2 Installation des Java Plug-in**

Bevor Sie auf GEWAN zugreifen, prüfen Sie bitte in der Systemsteuerung, ob eine aktuelle Java Runtime Environment (JRE) Version installiert ist. GEWAN benötigt zwingend **Java 1.11 (**oder höher).

Die Firma Oracle hat die Lizenzbestimmungen von Java dahingehend geändert, dass künftig eine kostenlose Nutzung für kommerzielle Zwecke nicht mehr erlaubt ist.

Vom Freistaat Bayern wurde deshalb für die von ihm zur Verfügung gestellten bzw. verwendeten Fachverfahren (z.B. GEWAN und PKI) ein Supportvertrag mit Oracle für die kommerzielle Nutzung von Java abgeschlossen. Dieser Vertrag umfasst unter anderem auch das Fachverfahren GEWAN, das vom IT-Dienstleistungszentrum (IT-DLZ) für die Kommunen zur Verfügung gestellt wird.

**Bitte beachten Sie, dass diese Java-Versionen ausschließlich für den Einsatz in vom IT-DLZ zur Verfügung gestellten Fachanwendungen genutzt werden dürfen**. Für andere (d.h. nicht vom IT-DLZ zur Verfügung gestellte) Anwendungen dürfen diese Java-Versionen nicht genutzt werden. In diesem Fall müssen Sie selbst in Absprache mit dem Hersteller für eine korrekte Lizenzierung von Java sorgen (*<https://www.java.com/de/download/>*).

Eine für GEWAN lizenzierte Java-Version können Sie von der GEWAN-Webseite herunterladen (*<https://gewan.bayern.de/service/downloads/software/index.html>*). Zur Installation von Java benötigen Sie Administratorrechte.

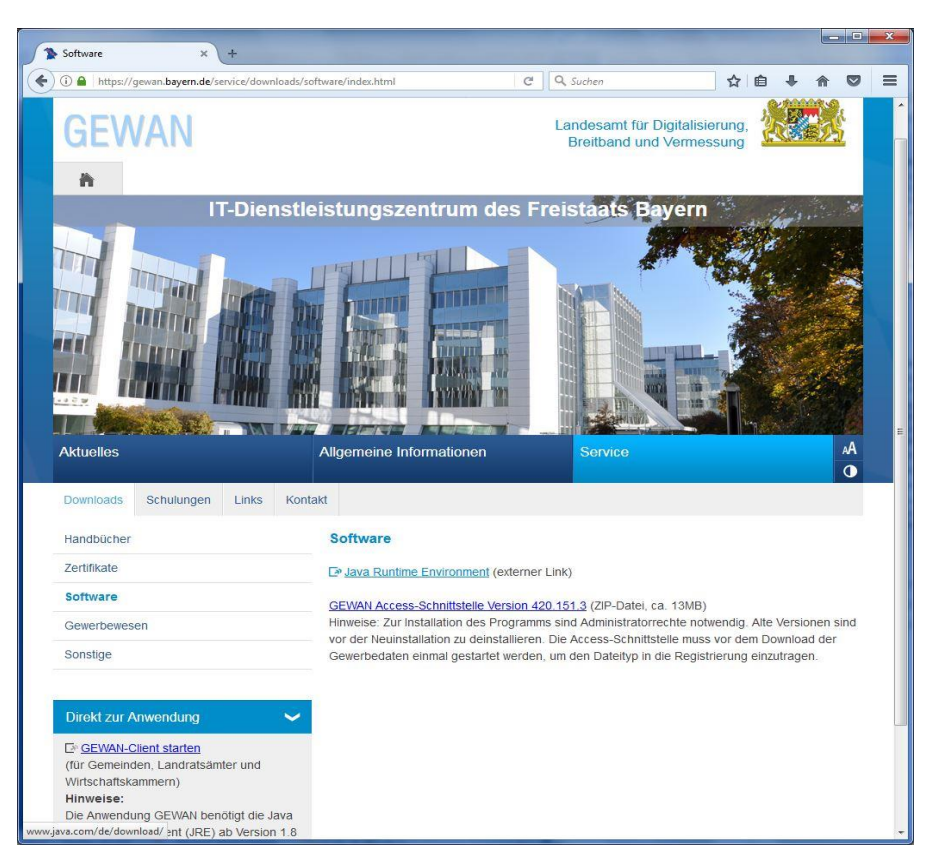

Geben Sie in dem aufgehenden ownCloud-Fenster das Kennwort ein, dass Ihnen per Mail zugeschickt worden ist (ggf. erfahren Sie es von unserer Serviceline).

## IT-DLZ **GEWAN – Installationshandbuch** Version: 6.0.1

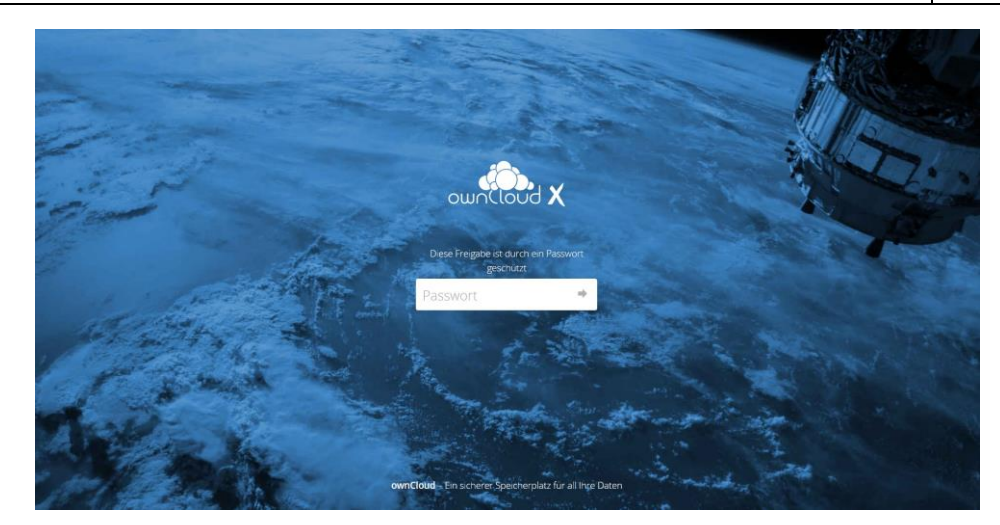

Wählen Sie in dem aufgehenden Fenster das gewünschte Betriebssystem und laden Sie die Java-Version **11** (oder höher) herunter. Danach installieren Sie Java 11, indem Sie die heruntergeladene Installationsdatei im Windows Explorer doppelklicken und so starten.

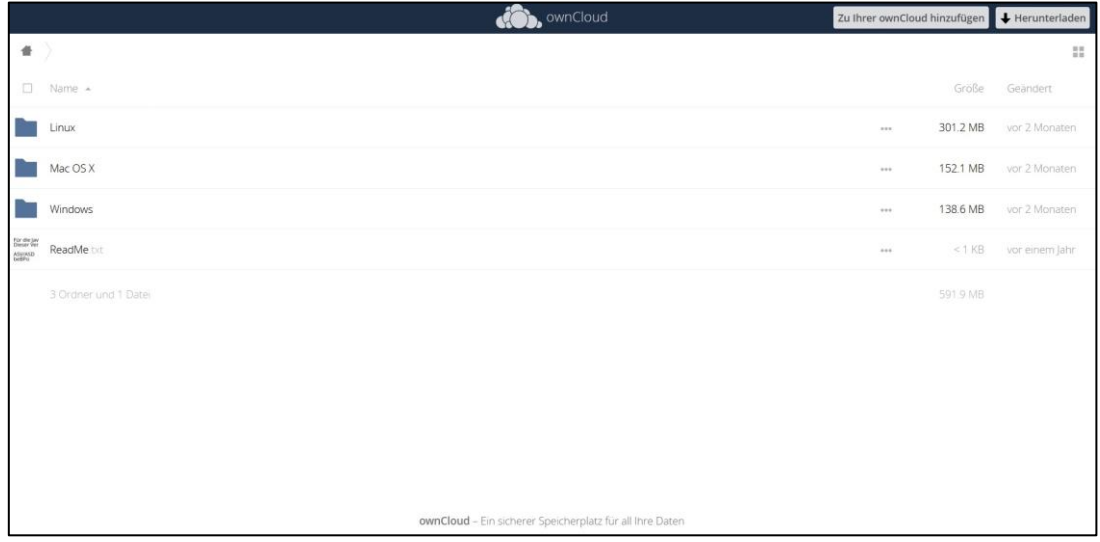

## <span id="page-12-0"></span>**2.3 Einstellungen im Java Control Panel**

Beenden Sie zunächst alle Programme und öffnen Sie in der Windows-Systemsteuerung durch einfachen Mausklick auf das Symbol Java (Kaffeetasse) das Java Control Panel. Hier können Sie die für Ihren PC notwendigen Einstellungen, z.B. Speicherort für temporäre Dateien, Größe des Festplattenspeichers, etc. hinterlegen.

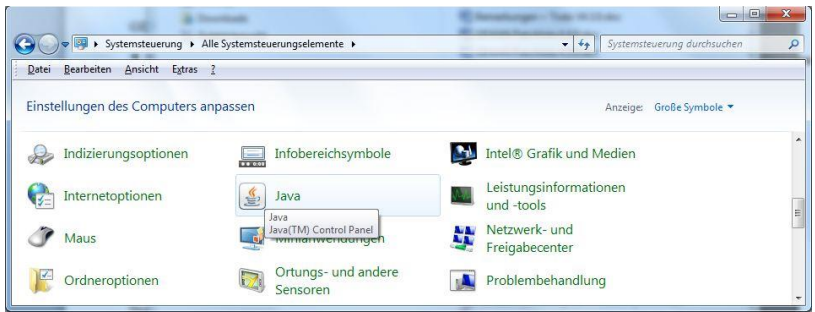

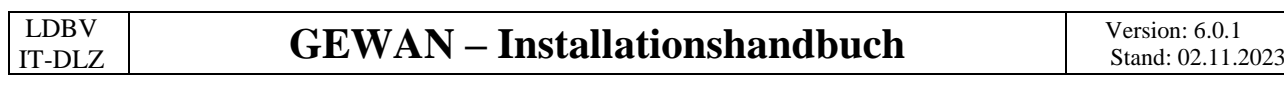

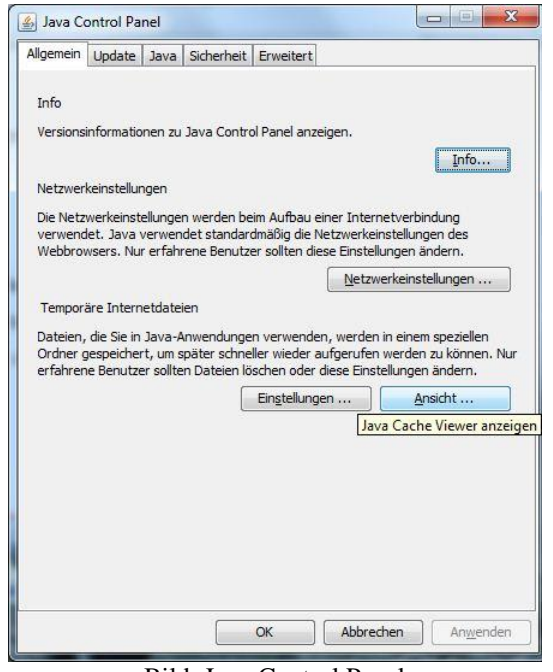

Bild: Java Control Panel

Klicken Sie in der Registerkarte *Allgemein* im unteren Bereich "Temporäre Internet-Dateien" einfach auf den Button "Ansicht...", um den Java Cache Viewer zu öffnen. Einen deaktivierten Button "An*sicht…*" können Sie mit Klick auf den Button "*Anwenden*", der in diesem Fall rechts unten anklickbar ist, aktivieren. Im Java Cache Viewer können Sie Anwendungen anzeigen, löschen, gelöschte Anwendungen anzeigen und wieder aktivieren.

Um GEWAN z.B. zu löschen, markieren Sie die Anwendung und entfernen Sie diese durch Klick auf das rote Kreuz oben in der Mitte. Schließen Sie danach das Fenster mit Klick auf das rote Kreuz (oben rechts) oder klicken Sie auf die gleichnamigen Schaltfläche *Schließen* (unten rechts).

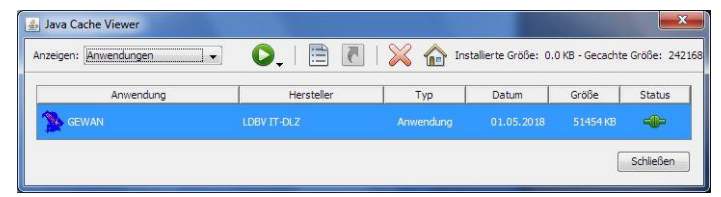

Bild: Java Cache Viewer

## <span id="page-14-0"></span>**3. Import der Zertifikate**

Beenden Sie alle Anwendungen. Starten Sie Ihren Internet Browser und rufen Sie das GEWAN Gewerbeportal auf (Kap. 1). Klicken Sie in der Rubrik *Service* auf *Downloads* und danach in der linken Navigationsleiste auf *Zertifikate*.

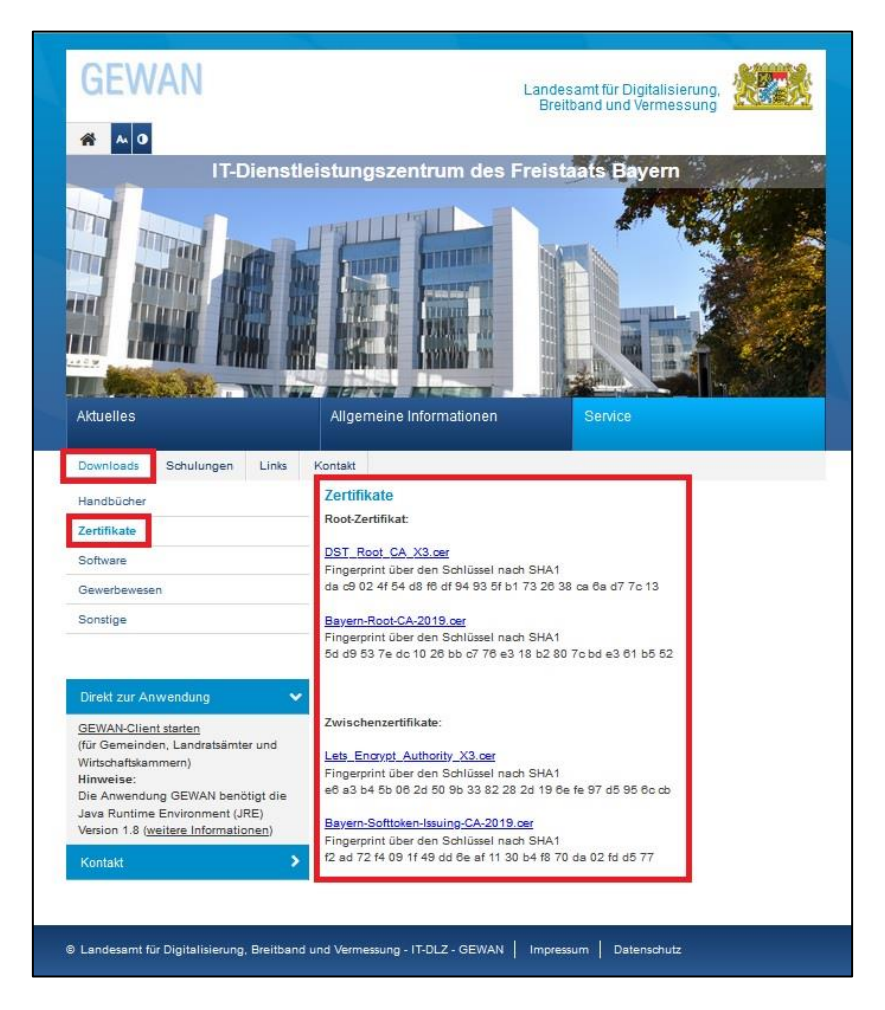

Mit Doppelklick auf das jeweilige Zertifikat stoßen Sie dessen Import an. Folgen Sie dabei den Anweisungen. Diese gelten für die Nutzung des GEWAN-Clients mit den drei GEWAN | Komponenten *Gemeinde*, *Landratsamt* und *Wirtschaftskammer* und dienen zur Unterstützung beim Import bzw. Installation der Zertifikate im Internet Browser und in Java.

## <span id="page-15-0"></span>**4. Erster Aufruf von GEWAN**

Sie können die GEWAN-Webseite entweder über das Internet oder das bayerischen Behördennetz aufrufen (Kap. 1). Klicken Sie zum Installieren und Starten der GEWAN-Anwendung unter *Direkt zur Anwendung* auf den Link *GEWAN-Client starten* (*<https://gewan.bayern.de/gewan/gewan.jnlp>*).

**Wichtig**: **Lässt sich GEWAN nicht starten**, kann dies mehrere Ursachen haben. Da die GEWAN Jar-Dateien einmalig lokal abgelegt werden, können Sie zunächst die Jar-Dateien im cache-Bereich löschen. Hilft dies nichts, sollten Sie das bisherige Java über die Systemsteuerung deinstallieren und die aktuelle Java-Version neu installieren.

Weiter können Sie zusätzlich auch noch den/die Java-Ordner (Verzeichnis-Pfad siehe Java-Control-Panel -> Reiter "Allgemein" -> Thema "Temporäre Internetdateien" -> Schalter "Einstellungen") im Windows-Explorer umbenennen/löschen.

**Prüfen Sie im Java ebenfalls, ob die Netzwerkeinstellungen für die Internetverbindung korrekt gewählt sind** (IH Kap. 2.2). Holen Sie sich dazu unbedingt die Unterstützung Ihres Systembetreuers und beachten Sie die "*Infomail zum Starten Update\_Version\_n.n.n*", die Sie zum jeweiligen GE-WAN-Update mit weiteren Informationen vom GEWAN-Service per Mail erhalten und zusätzlich auch unter *<https://gewan.bayern.de/aktuelles/index.html>* nachlesen können.

## <span id="page-15-1"></span>**4.1 GEWAN Aufruf und Start über die GEWAN-Webseite**

Der erstmalige Aufruf einer der GEWAN-Komponenten (für Gemeinden, Landratsämter und Wirtschaftskammern) muss über den Internet-Browser erfolgen. Klicken Sie zum Laden der Anwendung auf den Link "GEWAN-Client starten".

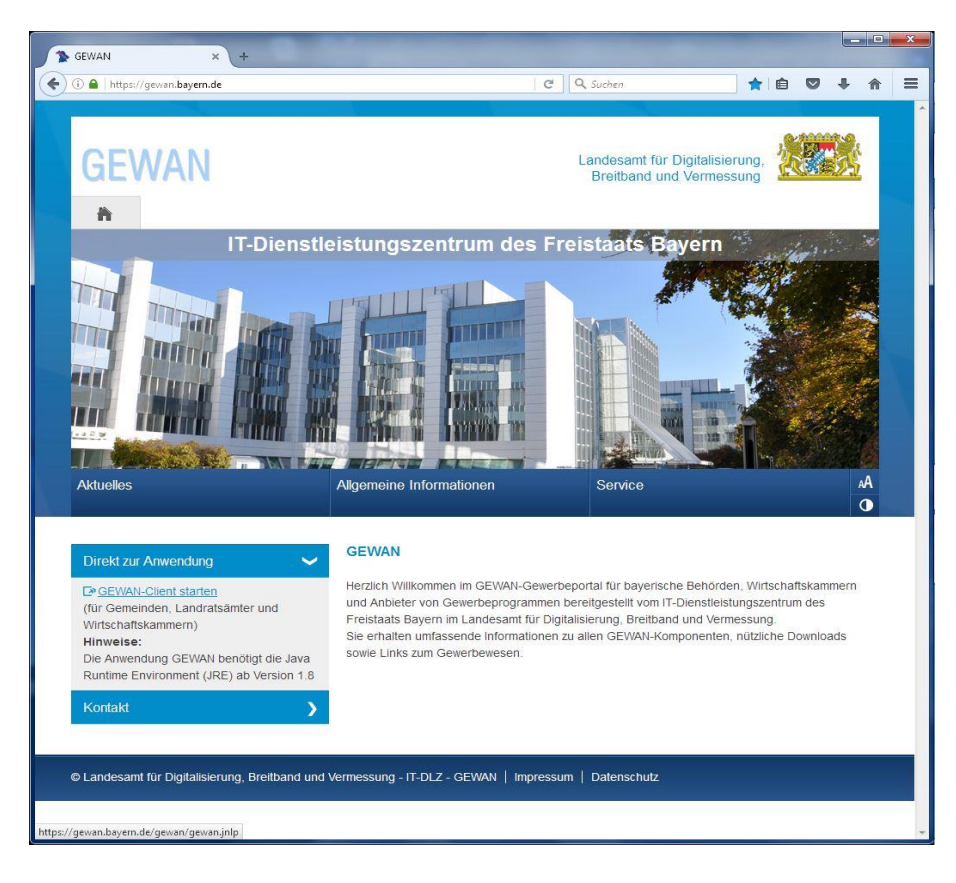

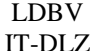

Nach Fertigstellung befindet sich auf Ihrem Desktop eine Verknüpfung "*GEWAN"*. Danach können Sie GEWAN immer direkt mit einem Doppelklick auf das Icon und somit ohne den Umweg über den Internet-Browser starten. Fehlt diese Verknüpfung, ist die GEWAN-Installation fehlerhaft erfolgt.

Wenn Sie das Fenster zum "Öffnen von gewan.jnlp" erhalten, bestätigen Sie mit Klick auf den Button *OK*. Klicken Sie auf *Abbrechen*, um den Download abzubrechen.

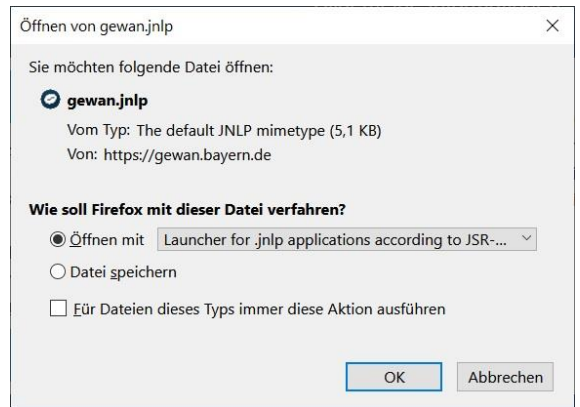

Der Ladevorgang beginnt.

Sie sehen für kurze Zeit den Startbildschirm von OpenWebStart (OWS).

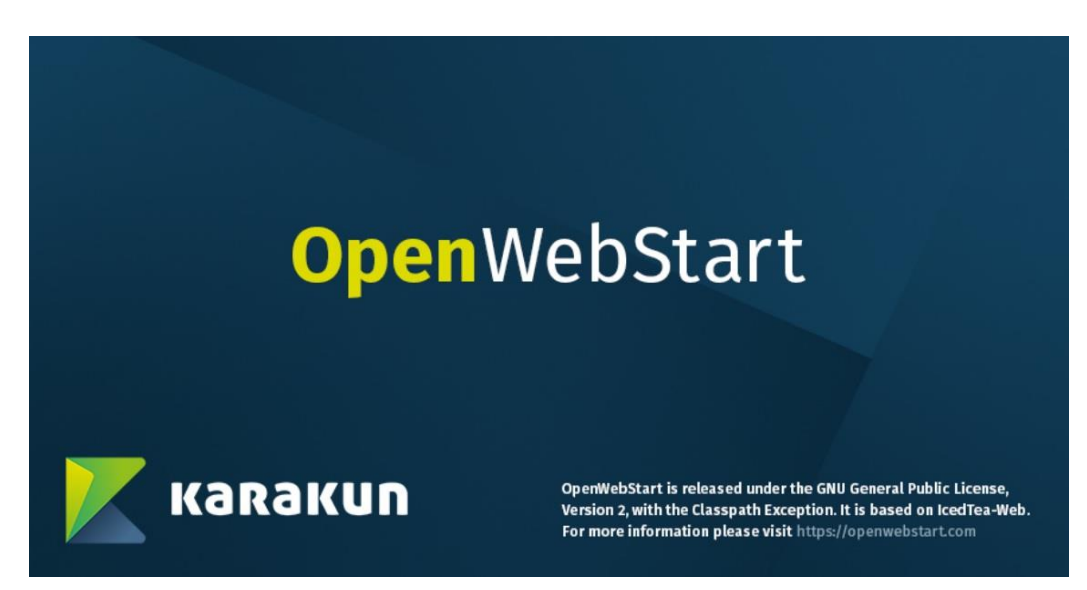

Danach sehen Sie ein paar Sekunden lang nichts, bevor ein Fortschrittsbalken erscheint.

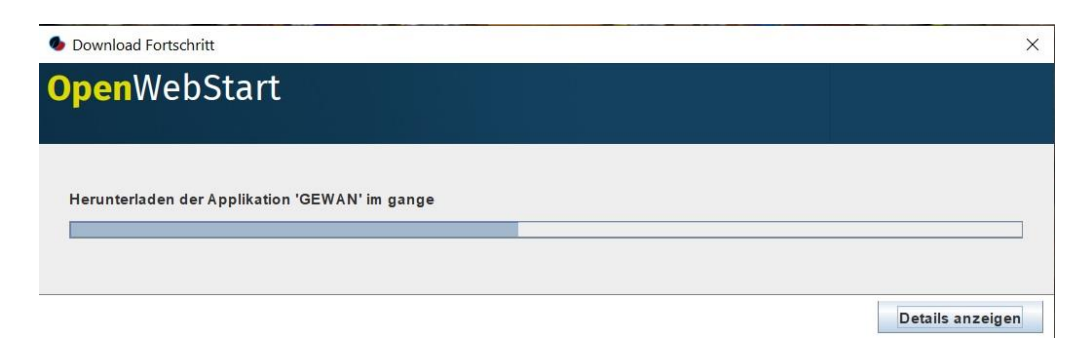

Nach kurzer Zeit sollte der Startbildschirm von GEWAN erscheinen.

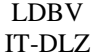

Beim ersten Start von OpenWebStart bekommen Sie einen Sicherheitswarnhinweis, dass das https Zertifikat nicht verifiziert werden kann.

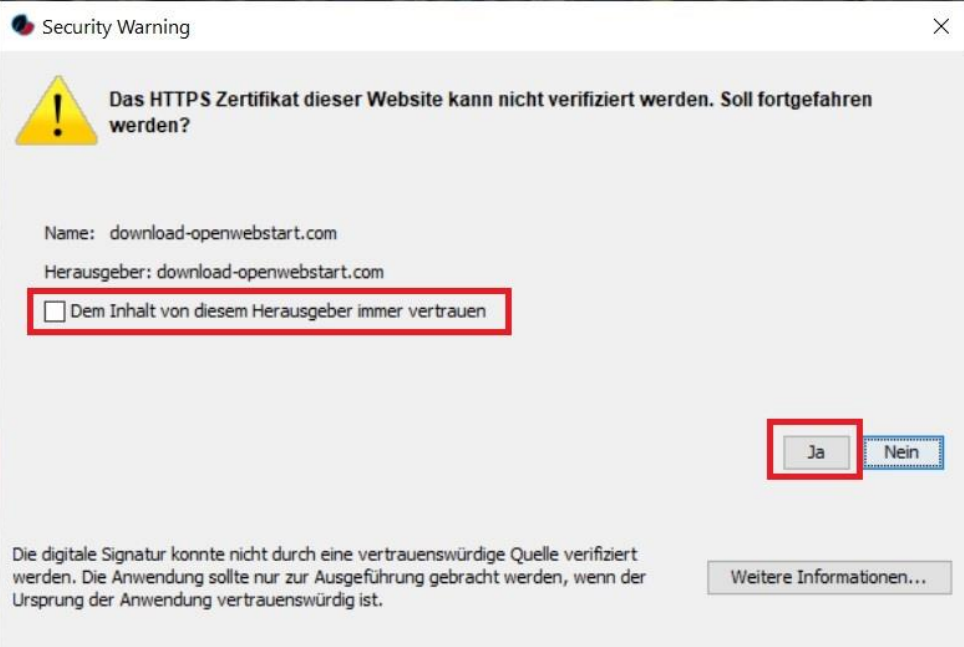

Am besten setzen Sie ein Häkchen bei "Dem Inhalt von diesem Herausgeber immer vertrauen", da Sie sonst jedes Mal diesen Bildschirm sehen.

Bestätigen Sie durch Klick auf *Ja*.

Warten Sie, bis die Jar-Dateien geladen werden. Sie erhalten einen Hinweis "Warnung – Sicherheit", wenn noch **keine** Zertifikate installiert wurden**.**

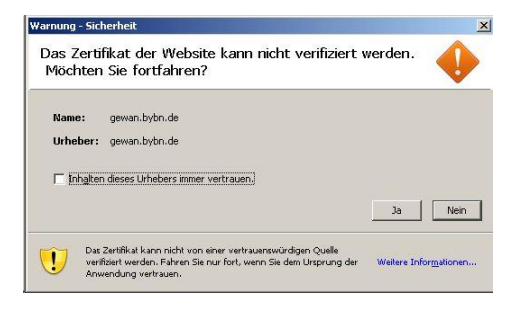

Setzen Sie im Feld "Inhalten dieses Urhebers immer vertrauen." das Häkchen und bestätigen Sie den Sicherheitshinweis mit einem Klick auf "Ja", um den Ladevorgang ortzusetzen. Dabei wird ein Fenster geöffnet, in dem sich der Ladebalken befindet, der auch den Fortschritt des Ladevorgangs und den Start der Anwendung anzeigt. Je nach Ladefortschritt ändert sich der Text im Fenster von "Anwendung wird verifiziert" in "Anwendung wird heruntergeladen".

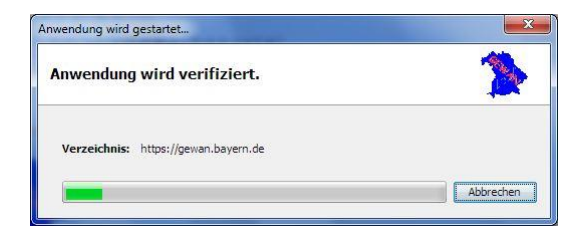

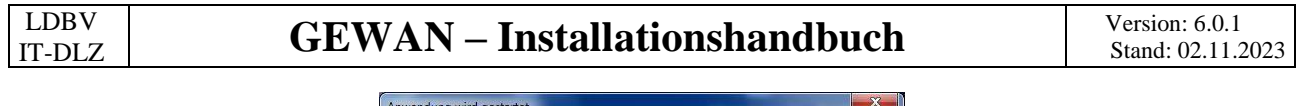

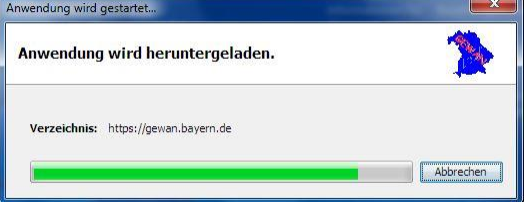

Abhängig von der Konfiguration und Konstellation der Netzanbindung Ihres Rechners können während des Ladevorgangs unterschiedliche Sicherheitsmeldung und Warnungen bezüglich des Sicherheitszertifikates angezeigt werden, wenn diese vorab noch nicht installiert wurden (Kap. 3).

Um den Ladevorgang fortzusetzen, bestätigen Sie die Hinweise durch Setzen des Häkchens bei "Inhalten dieses Urhebers immer vertrauen" und anschließendem Klick auf den Schalter "Ausführen".

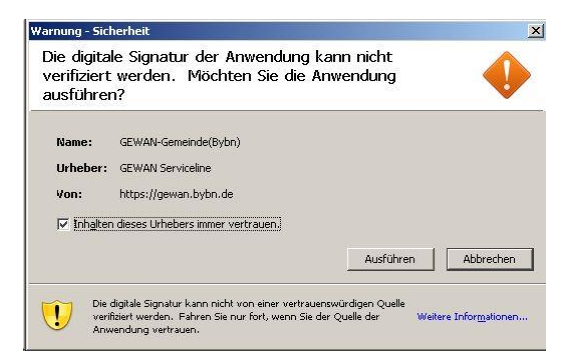

Der Ladevorgang wird nun fortgesetzt. Zuletzt können Sie noch mehrere Masken mit unterschiedlichen Hinweisen, die sich oft nur kurz und hintereinander öffnen, sehen. Einige davon sind hier aufgeführt:

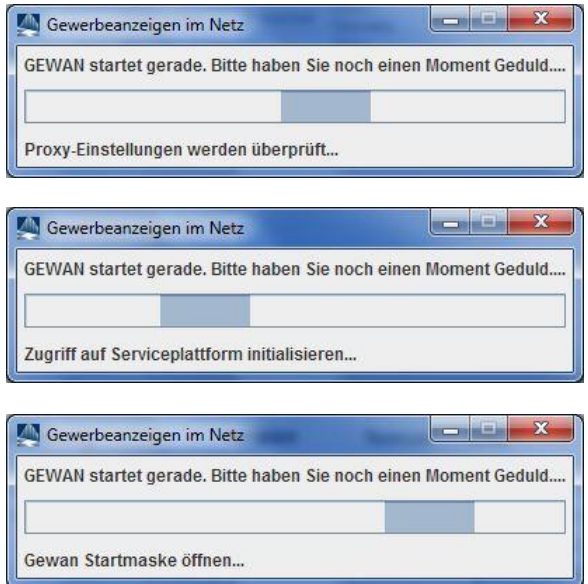

Nach Beendigung des Startvorgangs wird die bestehende Desktopverknüpfung gelöscht und die neue Verknüpfung, die seit der GEWAN-Version 4.5.5 jetzt nur noch *GEWAN* heißt, auf dem Desktop voraussichtlich an einer anderen freien Position als bisher abgelegt.

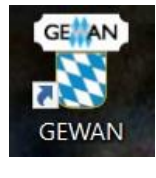

**Seite** 19 von 22

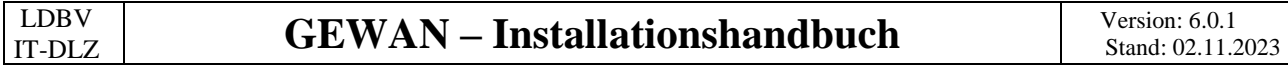

Danach wird das Start- und Anmeldemenü direkt geöffnet (IH Kap. 4.2).

**Hinweis:** Wenn die **Desktopverknüpfung für den GEWAN-Aufruf fehlt**, können Sie diese im Java Cache Viewer (s.a. Kap. 2.2, Bild: Java Cache Viewer) einrichten, wenn Sie mit einem rechten Mausklick auf die GEWAN-Anwendung im sich öffnenden Kontextmenü die Option "Verknüpfungen in*stallieren*" wählen können. Ist die Option grau hinterlegt (also nicht anklickbar), besteht bereits eine Desktopverknüpfung.

GEWAN können Sie jetzt immer über die Desktopverknüpfung oder über das Windows-Startmenü (und somit ohne den Umweg über den Internet-Browser) öffnen und starten. Wenn Sie die Verknüpfung an die Taskleiste anheften, genügt für den Startaufruf ein linker Mausklick darauf.

## <span id="page-19-0"></span>**4.2 Die allererste Anmeldung an GEWAN**

Die Zugangsdaten für die **erstmalige** Anmeldung Ihrer Gemeinde an GEWAN erhalten Sie von Ihrem GEWAN-Kundenbetreuer bei der Systemeinführung (setzt Ihre Gemeinde bereits GEWAN ein, erfahren Sie Ihre Anmeldedaten von Ihrem örtlichen GEWAN-Administrator).

**Hinweis:** Wenn Sie den GEWAN-Client gestartet haben, öffnet sich zunächst eine leere Startmaske. Mit Klick auf den **Button** *Hilfe* (unten rechts) öffnet sich der Browser und Sie können die Kurzanleitungen und Handbücher von der GEWAN-Webseite herunterladen.

Aktuelle Informationen zu GEWAN erhalten Sie im Infofenster des Anmelde- und Startmenüs.

Zum Anmelden an GEWAN geben Sie die Kennzahl Ihrer Organisation (Gemeinde, Verwaltungsgemeinschaft, Landratsamt, Wirtschaftskammer), Ihren Benutzernamen und Ihr Kennwort unter Berücksichtigung der Groß-/Kleinschreibung in die dafür vorgesehenen Felder des Startmenüs ein.

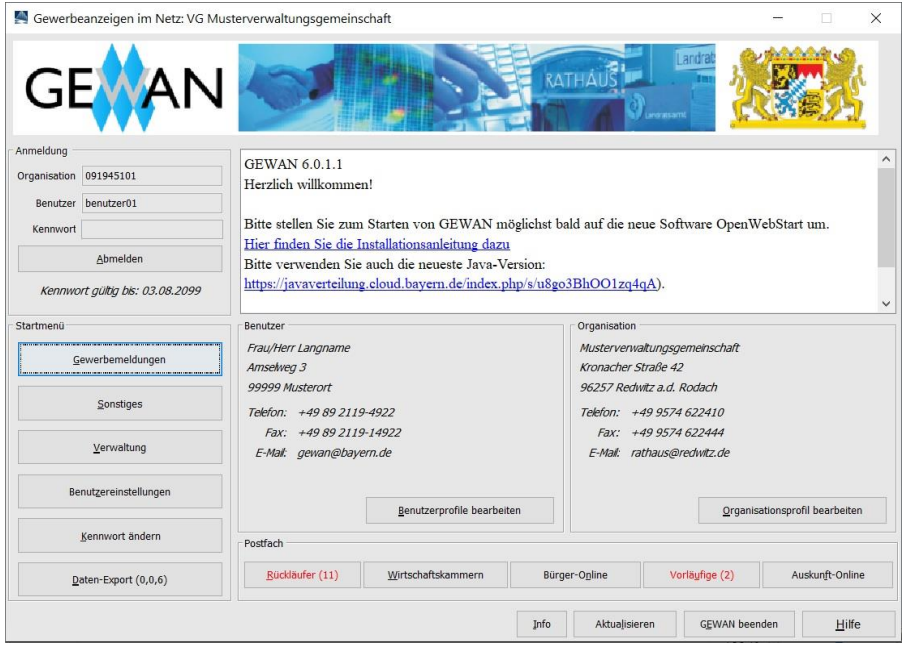

Nach der allerersten erfolgreichen Anmeldung gelangen Sie automatisch in den Bildschirm zum *Kennwort ändern*. Anschließend empfiehlt es sich, GEWAN zunächst einmalig zu administrieren. Die genaue Vorgehensweise ist im Handbuch für Administration und Verwaltung beschrieben.

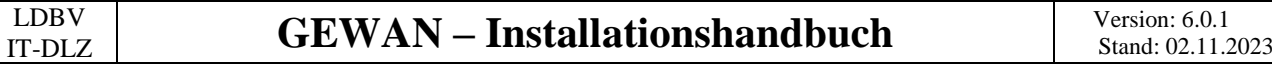

Haben Sie GEWAN geöffnet und **drei Stunden nicht damit gearbeitet**, werden Sie bei der nächsten Aktion aufgefordert, Ihr Kennwort erneut einzugeben:

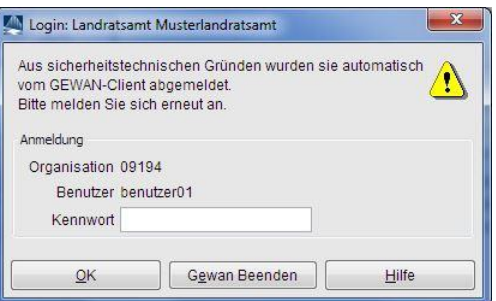

Sie werden ebenfalls zur Kennworteingabe aufgefordert, wenn Sie mit derselben GEWAN-Benutzerkennung GEWAN mehrfach geöffnet haben (nicht empfohlen).

#### **Hinweis: Jeder Benutzer soll nur mit seinen eigenen Zugangsdaten auf GEWAN zugreifen.**

**Hinweis:** Sie können **GEWAN an einem Arbeitsplatz gleichzeitig mehrfach öffnen, wenn Sie mehrere Benutzerkonten haben**. Diese kann ein GEWAN-Administrator (ein Benutzer mit der Rolle Admin) jederzeit im Verwaltungsdialog in der Maske Benutzerprofil einrichten.

## <span id="page-20-0"></span>**4.3 GEWAN Wartungsfenster**

Wartungsarbeiten werden bei Änderungen am bundesweiten Datenaustauschformat am oder um den **30. April** oder **31. Oktober** durchgeführt, ansonsten i.d.R. an einem **Freitagnachmittag**. Über den Beginn, die voraussichtliche Dauer und das Ende informieren wir Sie rechtzeitig per Mail.

In dringenden Ausnahmefällen kann es auch vorkommen, dass eine Wartung kurzfristig anberaumt wird. Auch hierüber werden Sie soweit möglich vorab per Mail davon in Kenntnis gesetzt.

#### <span id="page-21-0"></span>Index 5.

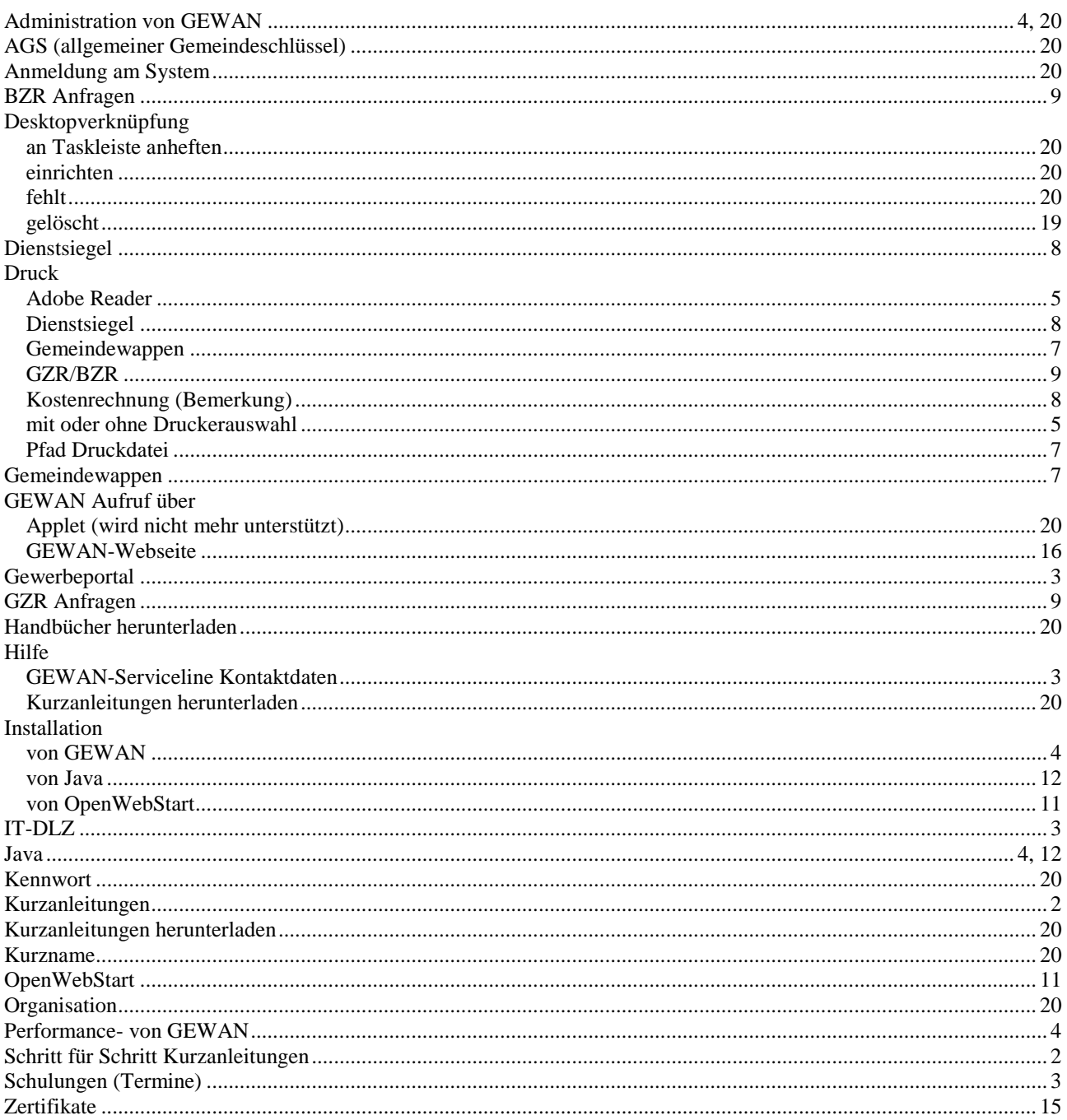